**Guia para cadastro e acompanhamento de Projetos submetidos aos Editais de Fluxo Contínuo no SIGAA**

> **Versão para docentes Atualizada em Agosto de 2023**

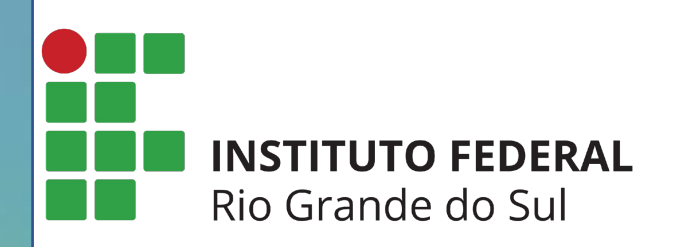

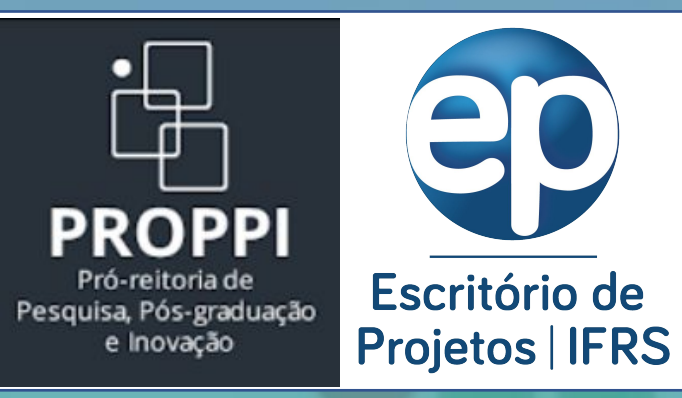

A forma de cadastro de Projetos no SIGAA se dá de forma diferente para **Docentes** e **Técnicos Administrativos**, pois o Docente envia a proposta pelo Portal Docente.

Portanto, esta versão do Guia para Cadastro é direcionada para **Docentes** realizarem o envio de projetos pelo SIGAA módulo Pesquisa.

**Passo 1 – Entrar no Sistema:** utilizar o usuário e senha já utilizados no SIGAA, e, para aqueles campi que ainda não usam o SIGAA, utilizar o usuário e senha já utilizados no SIGRH ([https://sig.ifrs.edu.br\)](https://sig.ifrs.edu.br).

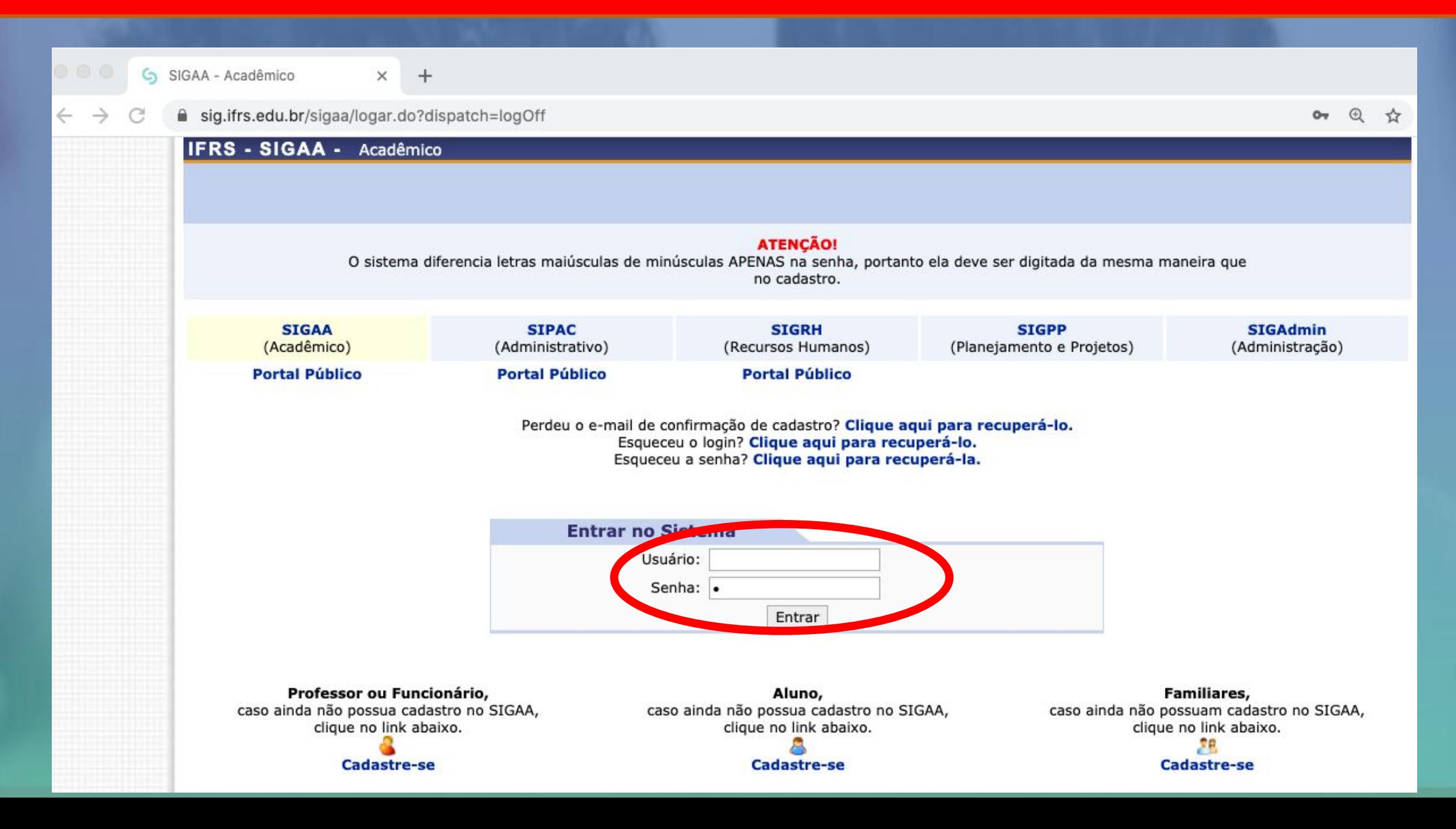

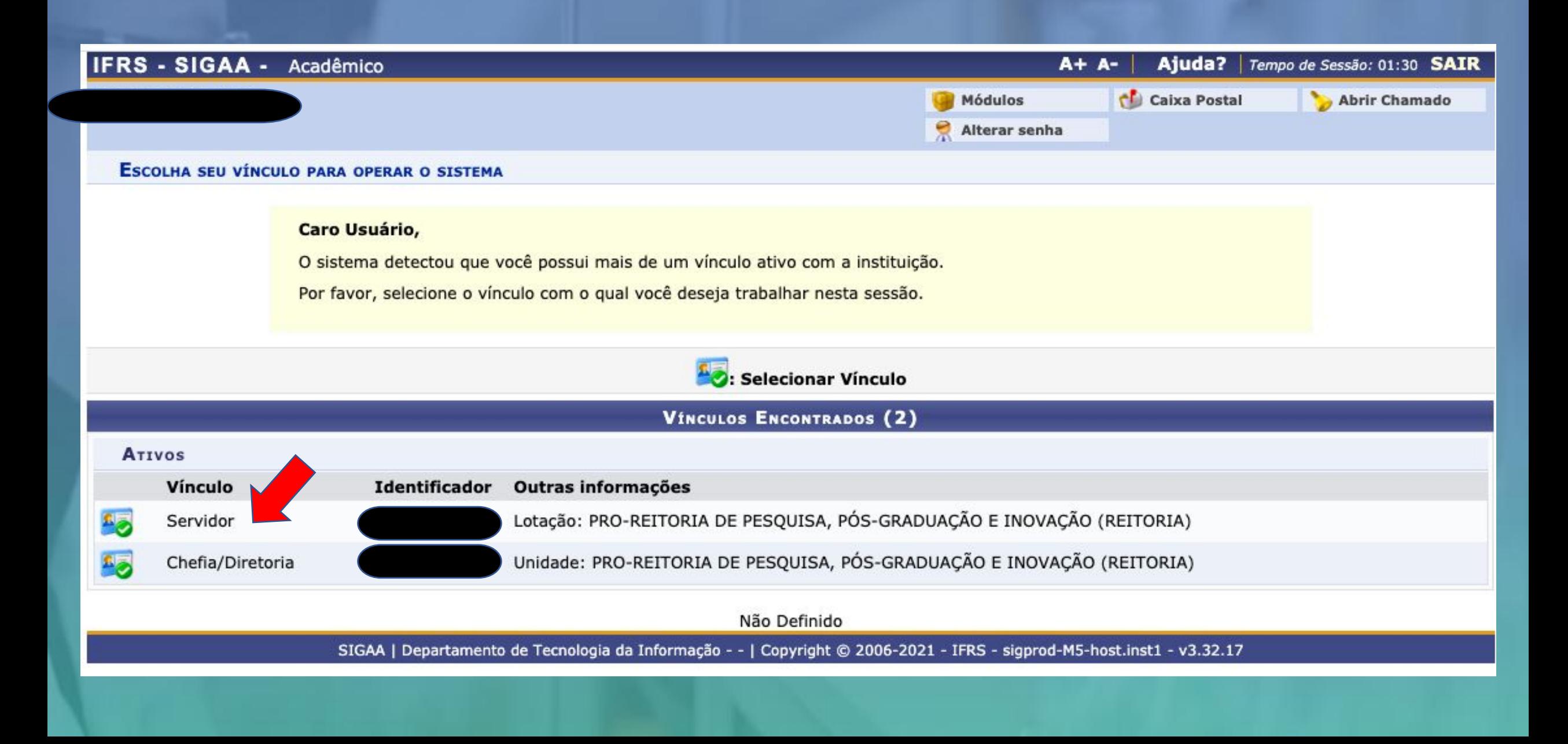

# **Passo 3 - Menu Docente:** após escolher o vínculo, será aberta a tela abaixo. Clicar em Menu Docente.

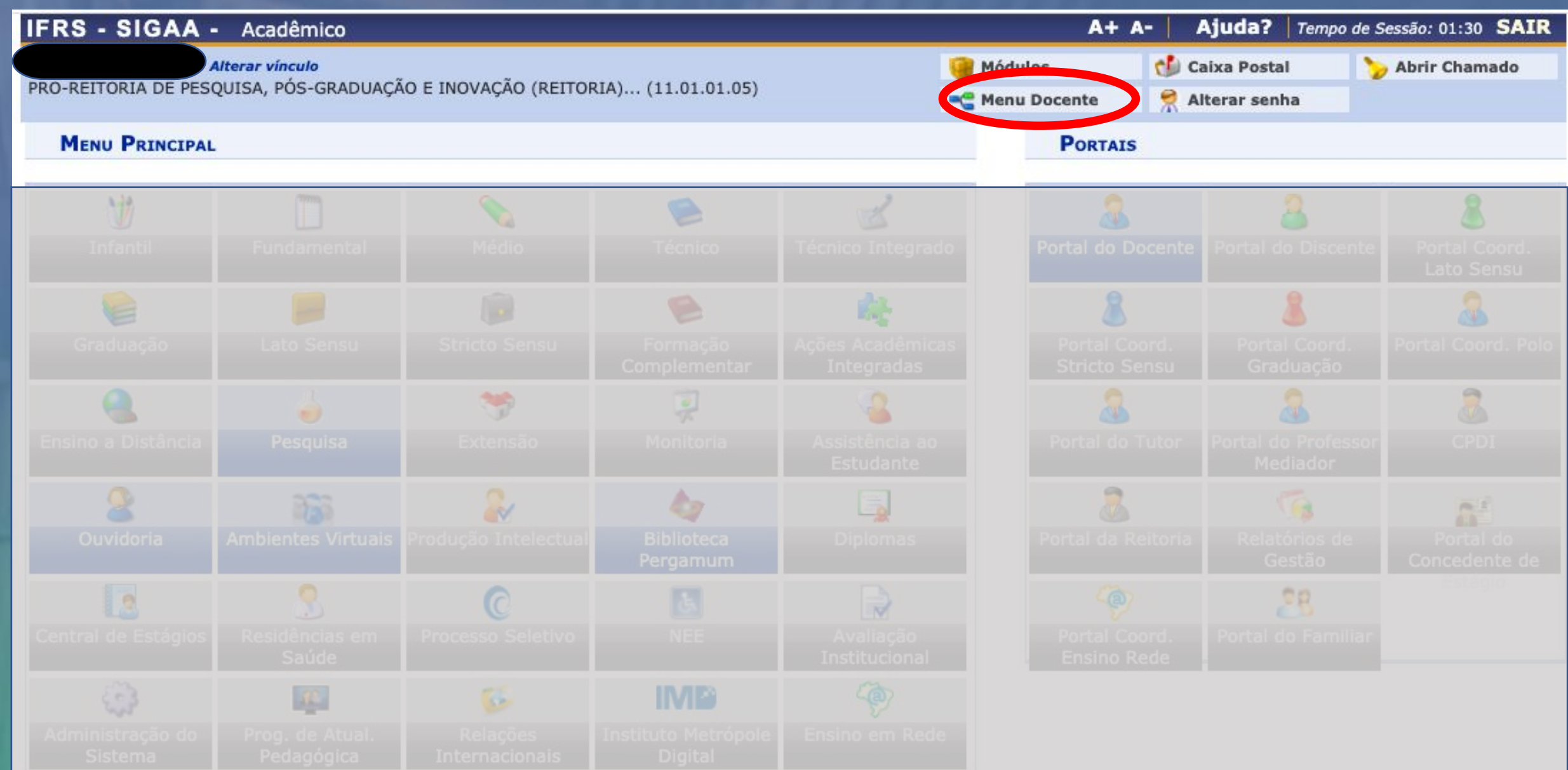

# **Passo 4 - Menu Pesquisa:** após clicar em Menu Docente, clicar no menu Pesquisa -> Projetos de Pesquisa -> Submeter Projeto vinculado ao Edital de Fluxo Contínuo.

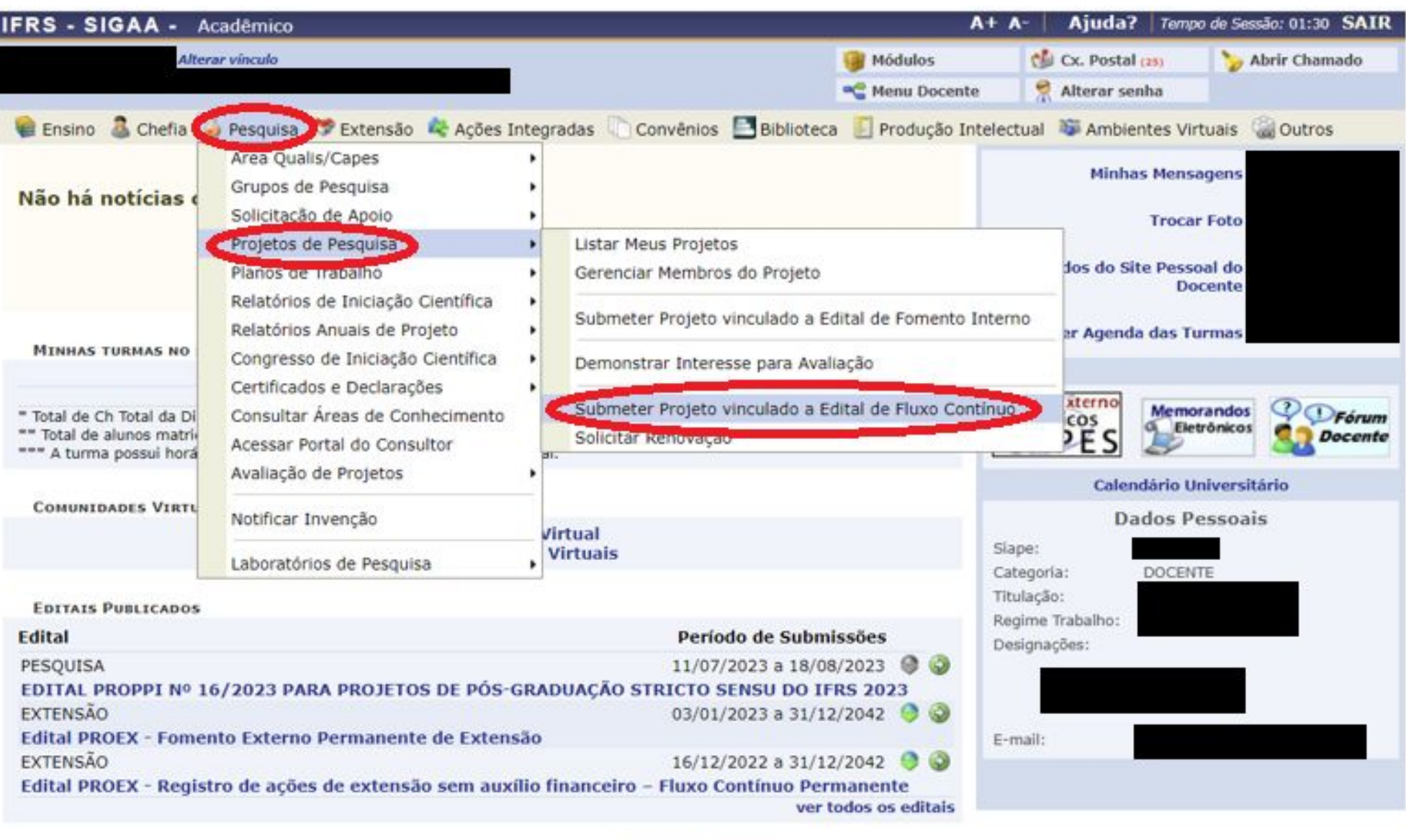

**Portal do Docente** 

SIGAA | Diretoria de Tecnologia da Informação - - | Copyright @ 2006-2023 - IFRS - sigprod-m3-host.instTimer - v4.8.6\_2\_4

## REGISTRO DE PROJETOS SUBMETIDOS A EDITAIS DE FLUXO CONTÍNUO

Durante as próximas telas você deverá informar os dados referentes ao seu projeto de pesquisa e inovação a ser submetido a um dos Editais de Fluxo Contínuo vigentes da Pró-reitoria de Pesquisa, Pós-graduação e Inovação para a devida avaliação.

São considerados Projetos contemplados por Agências de Fomento Externo aqueles que atendam a editais ou chamadas de órgãos governamentais ou não-governamentais, nacionais ou internacionais, devidamente avaliados e aprovados, com ou sem apoio financeiro, sob a coordenação de um pesquisador vinculado ao IFRS. Esse tipo de projeto pode ser registrado a qualquer momento no Sistema Integrado de Gestão de Atividades Acadêmicas -SIGAA e será validado pela Comissão de Pesquisa, Pós-Graduação e Inovação, após a conferência do comprovante de aprovação do projeto emitido pelo órgão.

### **DECLARAÇÃO**

Declaro formalmente que estou de acordo com as regras referentes ao Registro de Projetos contemplados por Agências de Fomento Externo, acima reproduzidas, e que as informações solicitadas serão prestadas em observância aos artigos 297-299 do Código Penal Brasileiro.

Li e estou de acordo com a declaração acima.

Cancelar Avançar >>

**Passo 6 - Dados iniciais do projeto:** na tela ao lado, inserir as informações iniciais do Projeto, lembrando de escolher corretamente o Edital de Pesquisa.

É preciso selecionar a Natureza do Projeto de acordo com o Edital para o qual está sendo submetido.

No próximo slide, é apresentada a tela com as demais informações dos dados iniciais do projeto

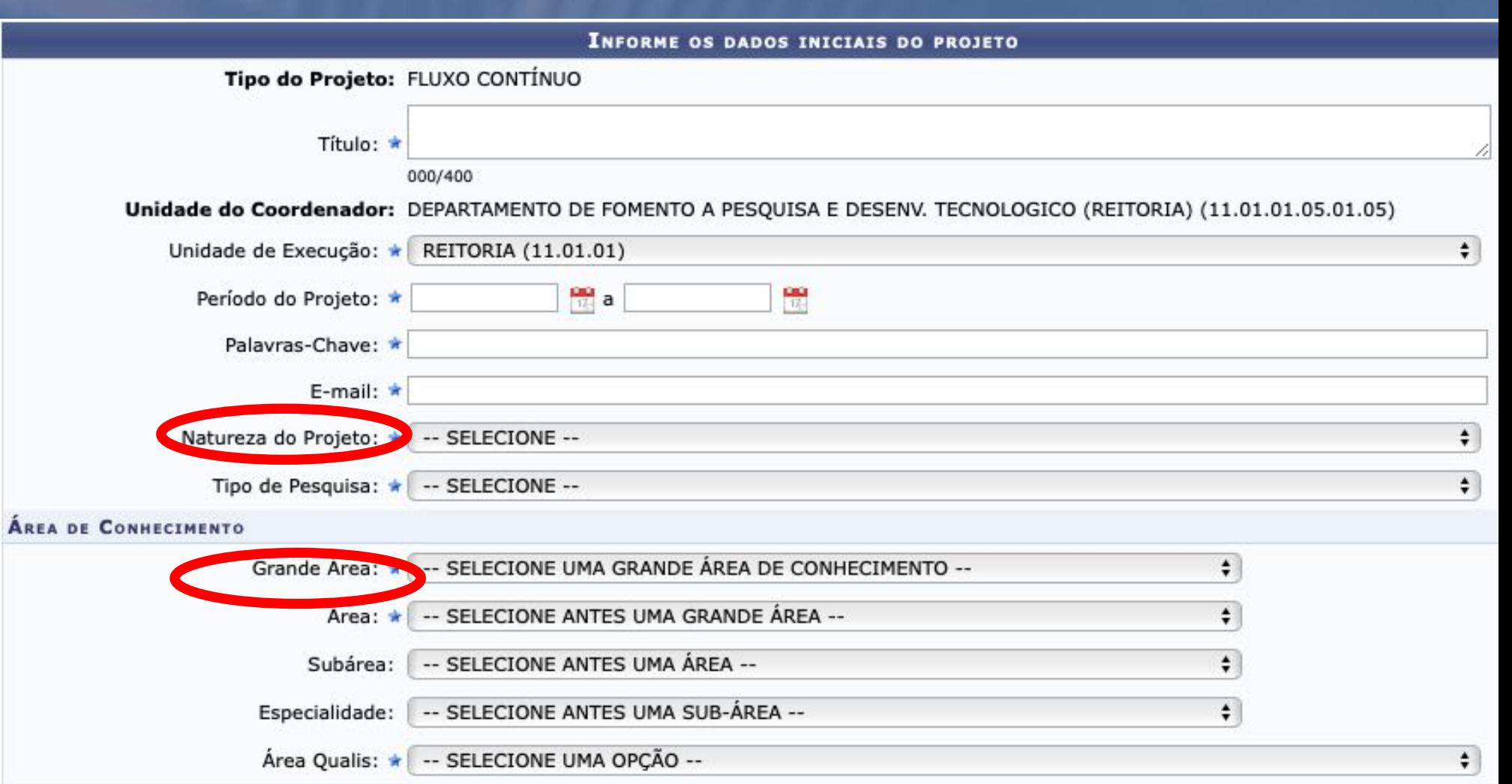

**OBJETIVOS DE DESENVOLVIMENTO SUSTENTÁVEL** 

Selecione os Objetivos de Desenvolvimento Sustentável abaixo, clicando sobre cada um deles:

Indicar um ou mais Objetivos de Desenvolvimento Sustentável, se for o caso.

O coordenador do projeto deve observar a exigência do edital quanto à vinculação a um Grupo de Pesquisa. Caso não exija, pode selecionar "Não". Caso exija, o grupo deverá ser selecionado nesta tela, conforme cadastrado no Diretório dos Grupos de Pesquisa do CNPq. Se o edital permitir que o grupo seja externo ao IFRS, deve ser selecionado: "GRUPO DE PESQUISA EXTERNO AO IFRS".

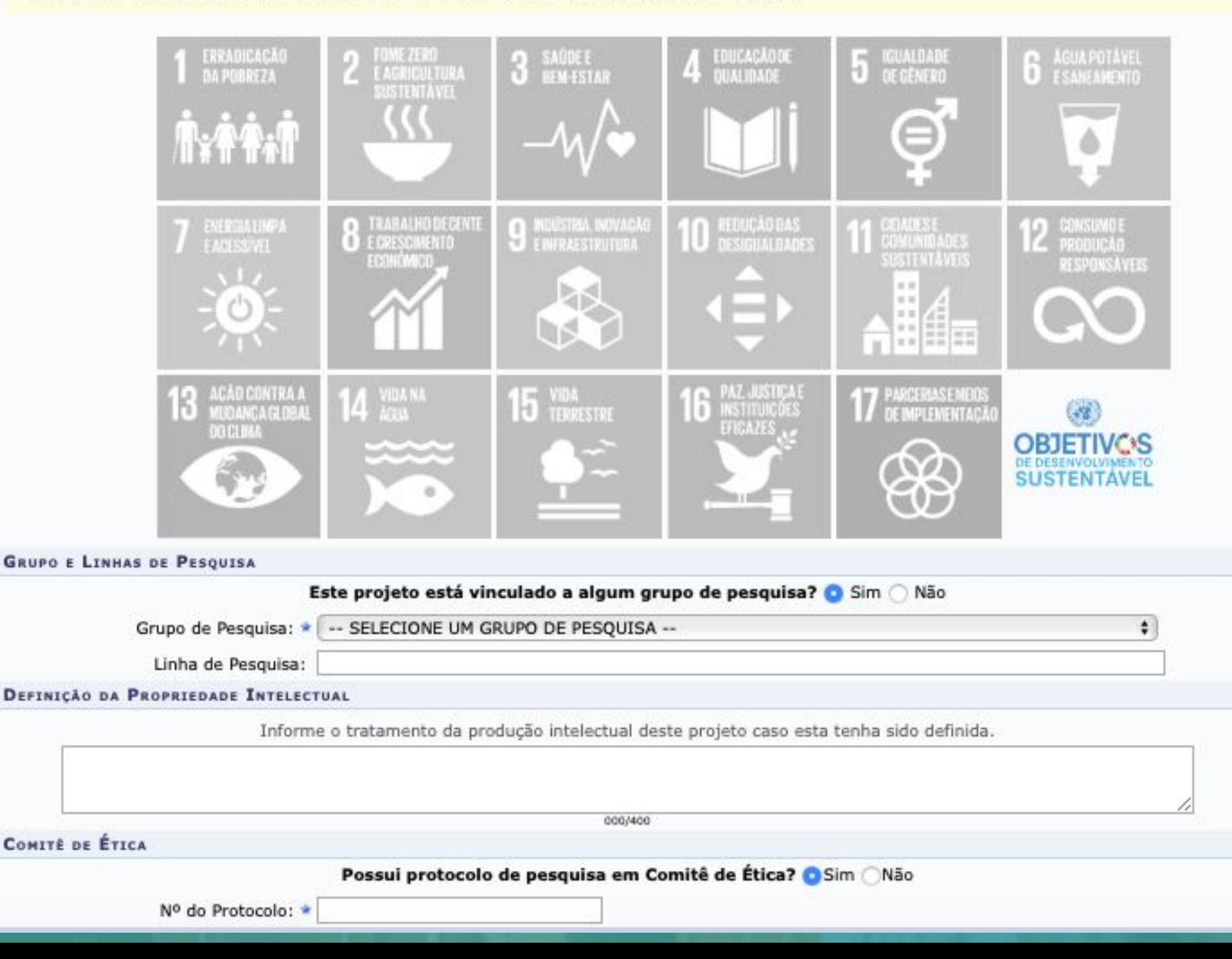

**Passo 7 - Detalhes do Projeto:** cadastrar os campos obrigatórios abaixo, seguindo orientação indicada no edital de como estes itens serão avaliados.

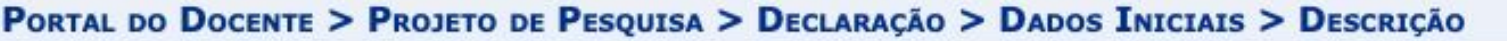

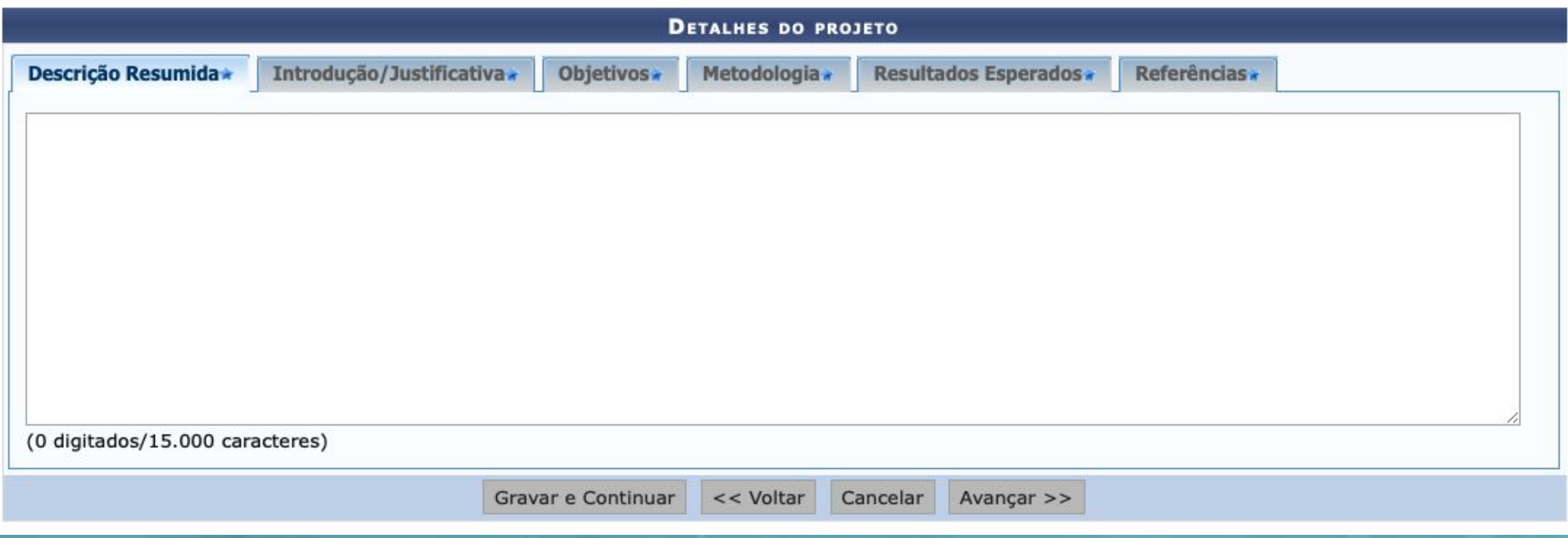

**Passo 8 - Financiamentos:** informar os dados sobre os recursos financeiros aportados no projeto, quando for o caso, e clique em "Adicionar Financiamento". **Caso o projeto não possua financiamento**, selecione "Não" e clique em "Avançar".

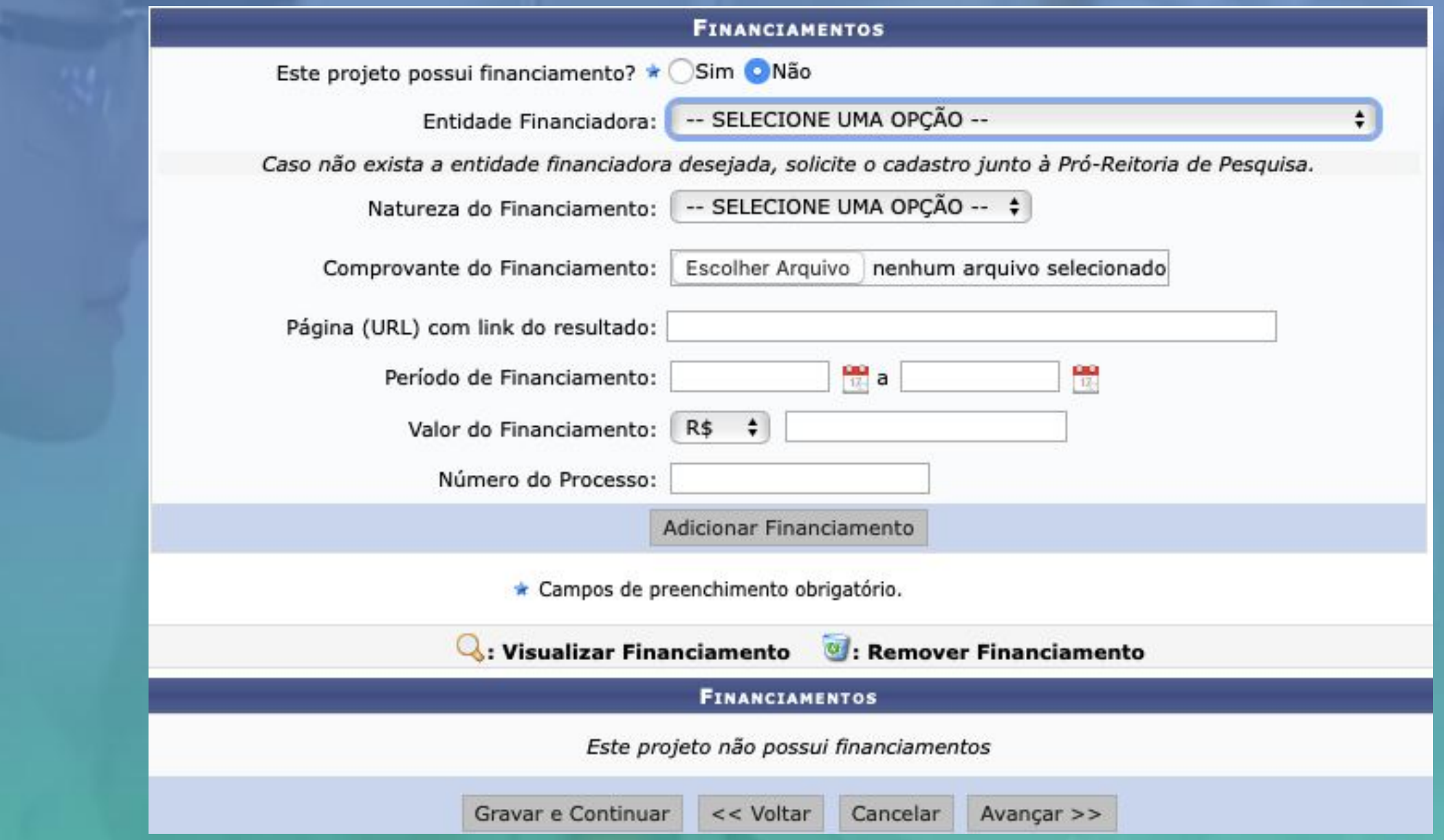

**Passo 9 - Membros da equipe**: cadastrar os docentes, discentes, técnicos administrativos e membros externos (observar as abas e funções para cada categoria).

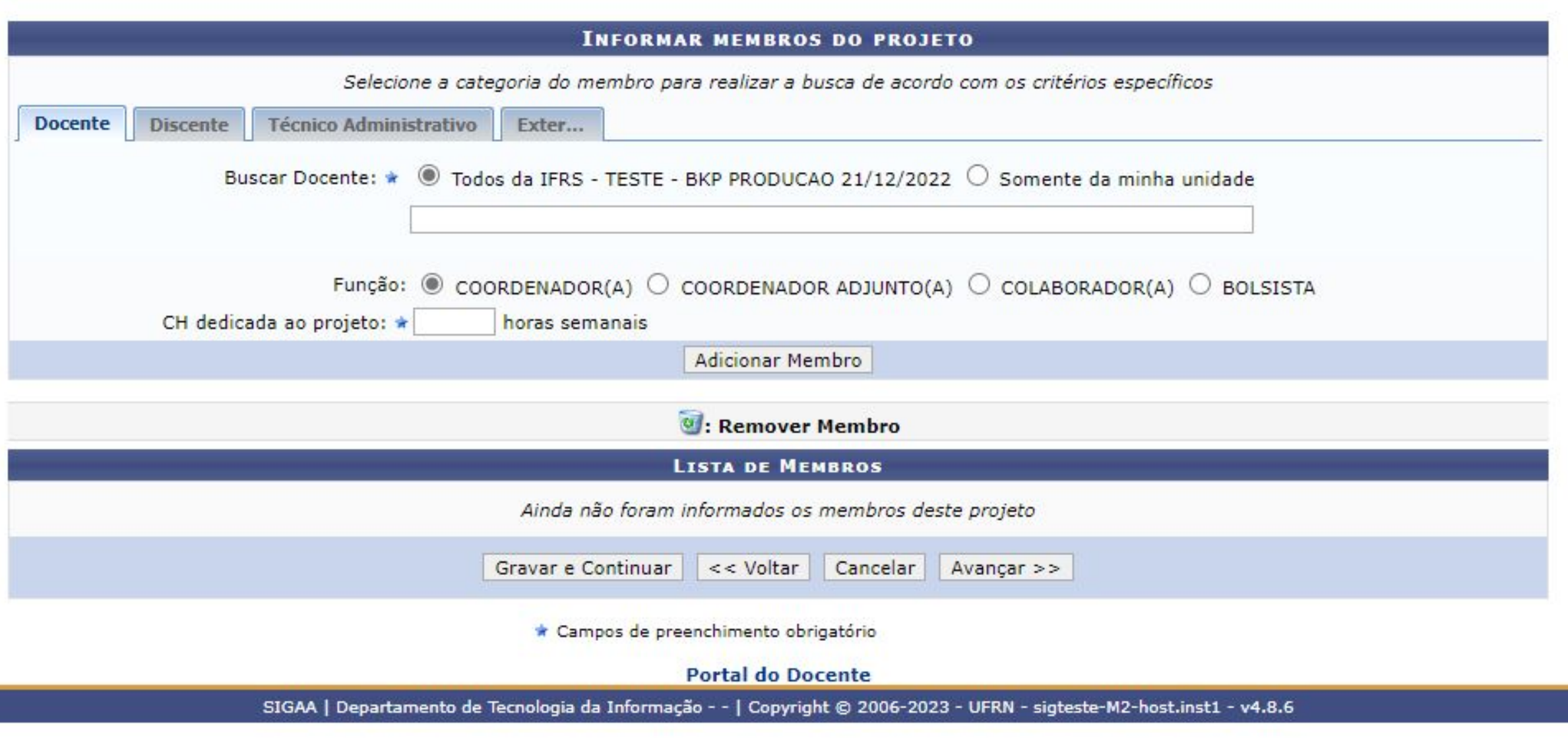

**Passo 10 - Cronograma**: cadastrar todas as atividades a serem executadas no projeto, indicando os meses em que serão executadas. Para adicionar novas atividades, utilizar o botão Adicionar Atividade.

> Adicionar Atividade Limpar Cronograma  $\blacksquare$

**O:** Remover Atividade

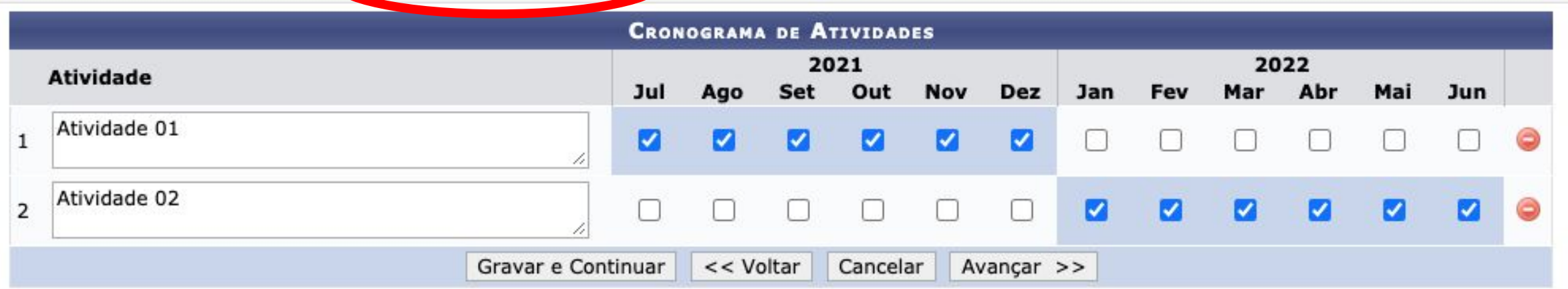

**Passo 11 - Conferir dados informados e inserir anexo(s) quando necessário e enviar**: revisar os dados do projeto e incluir anexo(s) (quando necessário) conforme indicado no Edital. Após "Escolher Arquivo" não esquecer de clicar em "Anexar Arquivo".

Assinalar a declaração de concordância e enviar a proposta de projeto clicando em Gravar e Enviar.

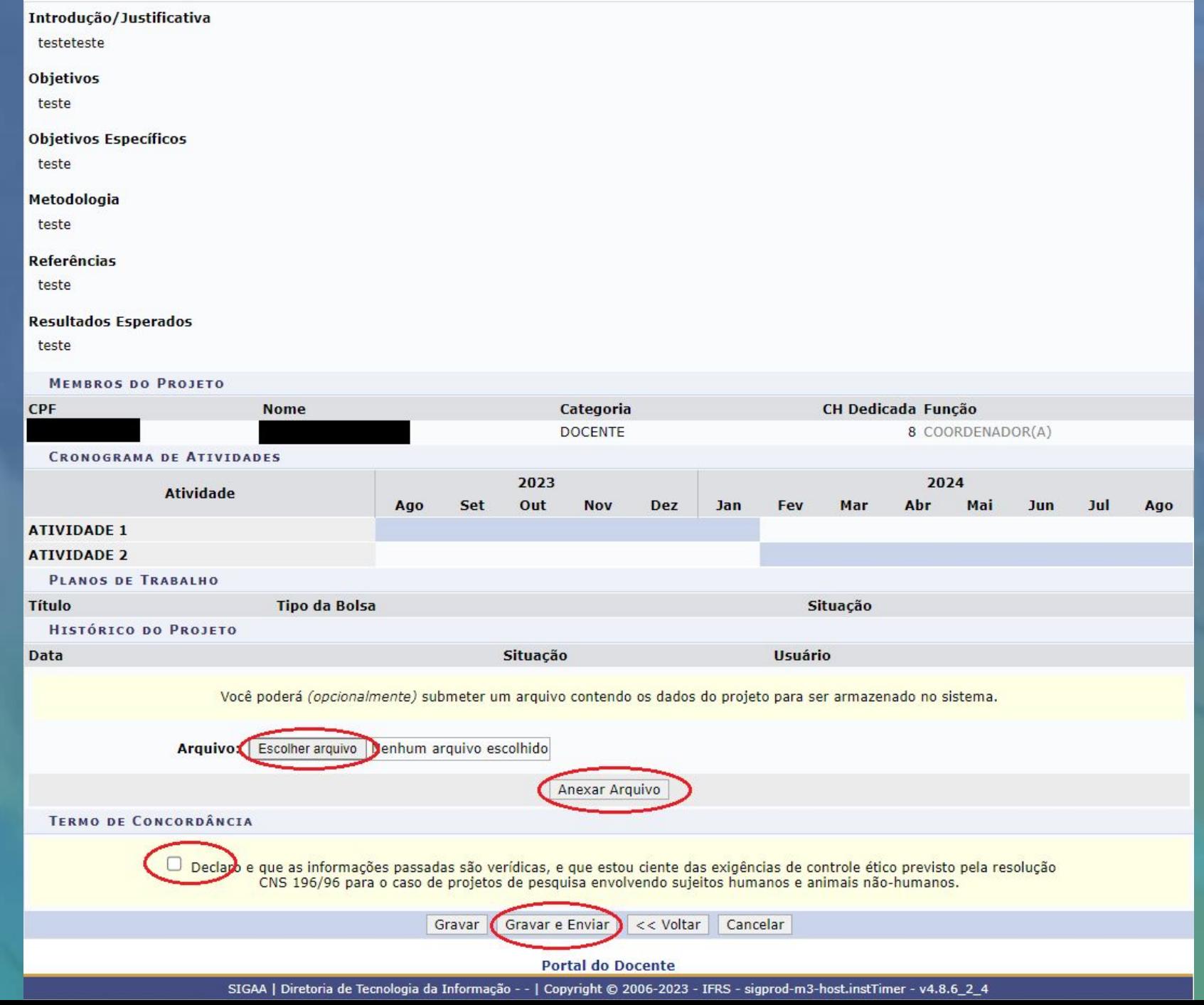

**Passo 12 – Visualizar Projeto submetido**: ao finalizar a submissão é possível visualizar o projeto conforme indicado na primeira tela. Ou então através do Menu Docente -> Pesquisa -> Projetos de Pesquisa -> Listar Meus Projetos

Ajuda? | Tempo de Sessão: 01:30 SAIR

Abrir Chamado

Fórum

**Docente** 

 $A + A$ 

**Menu Docente** 

City, Postal (25)

Alterar senha

 $\frac{75}{25}$ 

Siape: Categoria: **Minhas Mensagens** 

dos do Site Pessoal do

er Agenda das Turmas

**Trocar Foto** 

Docente

Memorandos

Calendário Universitário **Dados Pessoals** 

Eletrônicos

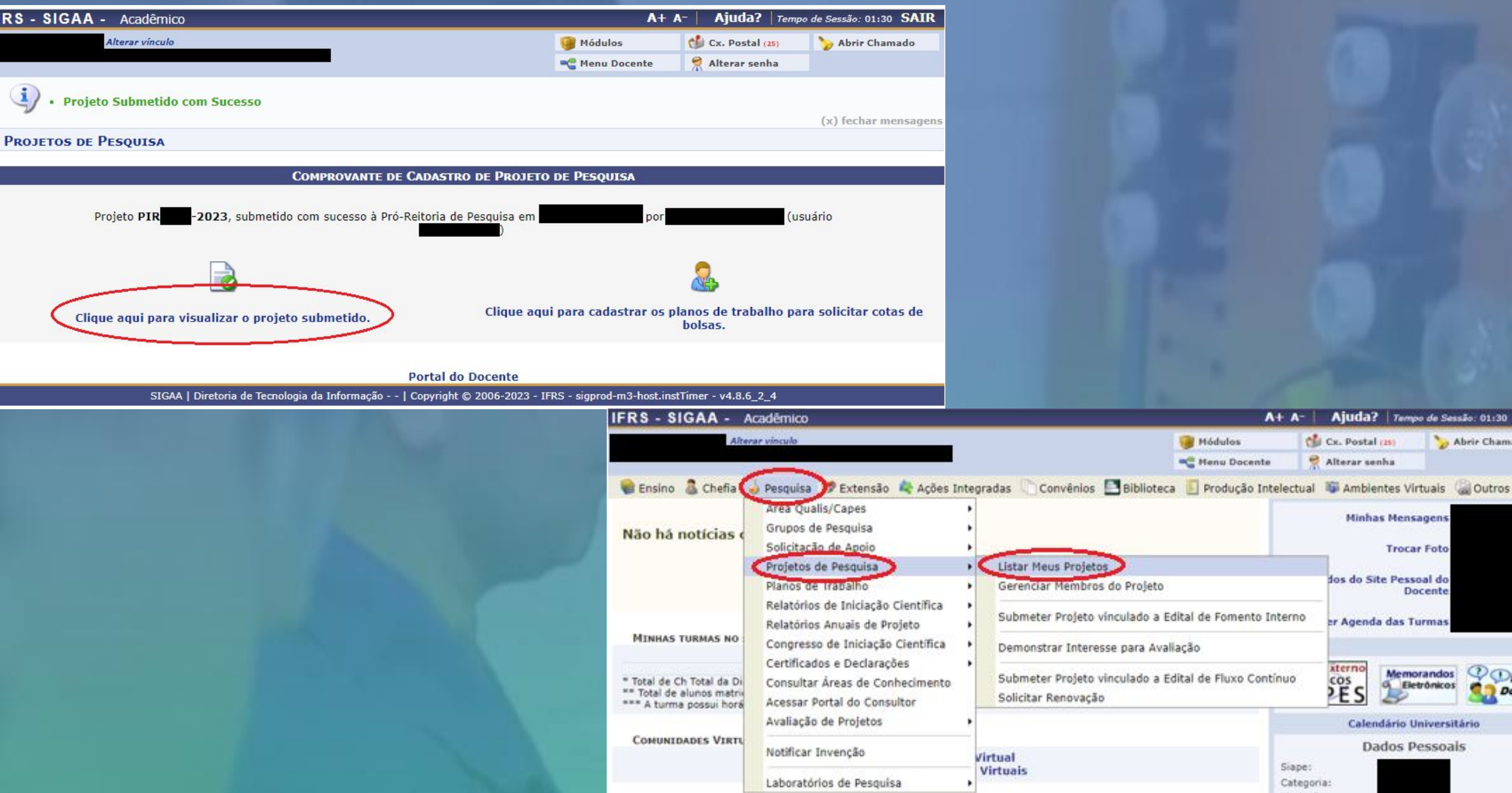

**IFRS** 

# **Passo 13 – Envio de relatórios**: o envio de relatórios para os editais de fluxo contínuo pode ocorrer em diferentes momentos, por esse motivo este passo foi dividido em três:

- **13.1 Por finalização antecipada do projeto (relatório final);**
- **13.2 De forma anual conforme duração do projeto (relatórios parciais);**
- **13.3 Por finalização devido ao término do período de execução do projeto (relatório final);**

**Passo 13.1 – Envio de relatório final por finalização antecipada do projeto**: através do Menu Docente -> Pesquisa -> Projetos de Pesquisa -> Listar Projetos que participo -> Finalizar Projeto de Pesquisa

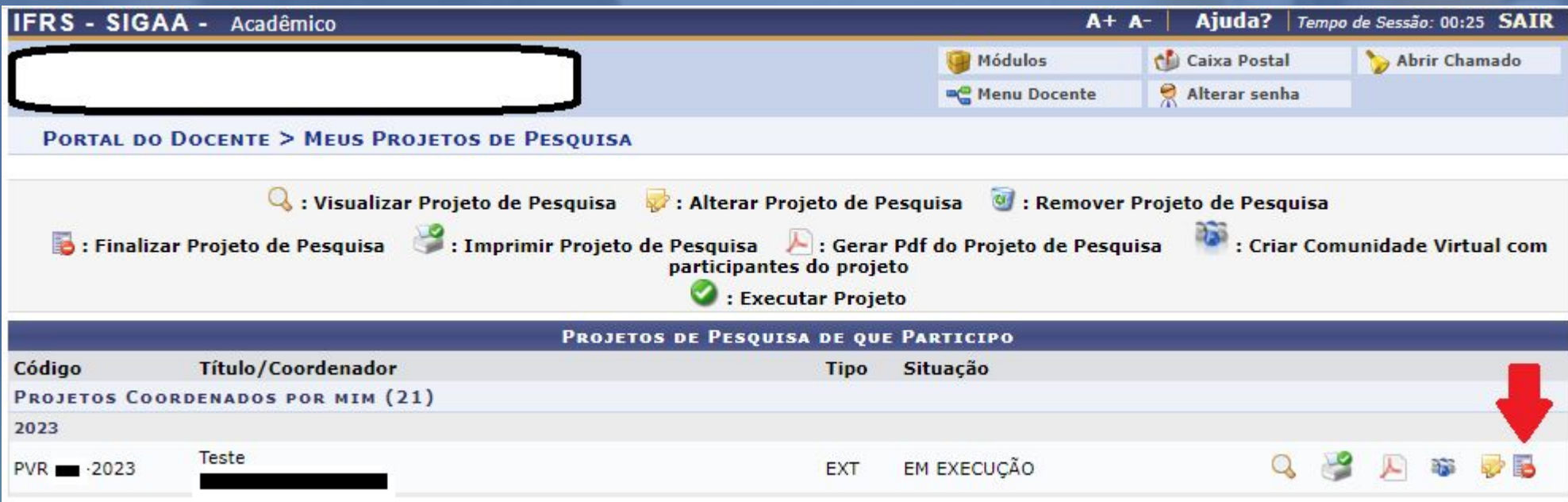

# Informar o motivo da finalização e clicar em "Finalizar Projeto". Ao clicar em Finalizar Projeto abrirá a tela do próximo slide.

PORTAL DO DOCENTE > FINALIZAÇÃO DE PROJETO DE PESQUISA

#### Caro coordenador,

Para finalizar seu projeto você deve informar o motivo da finalização.

Caso ainda não tenha enviado o relatório anual do projeto, o sistema o encaminhará em seguida para o formulário de envio do mesmo.

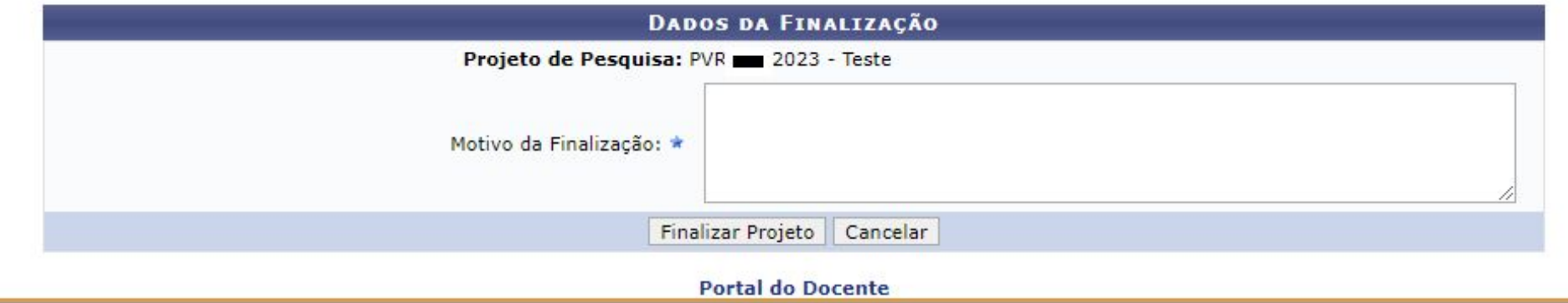

SIGAA | Departamento de Tecnologia da Informação - - | Copyright @ 2006-2023 - UFRN - sigprod-m4-host.inst1 - v4.8.6

**Então, preencher o resumo expandido** conforme orientações presentes no Edital correspondente e clicar em "**Submeter Relatório**"

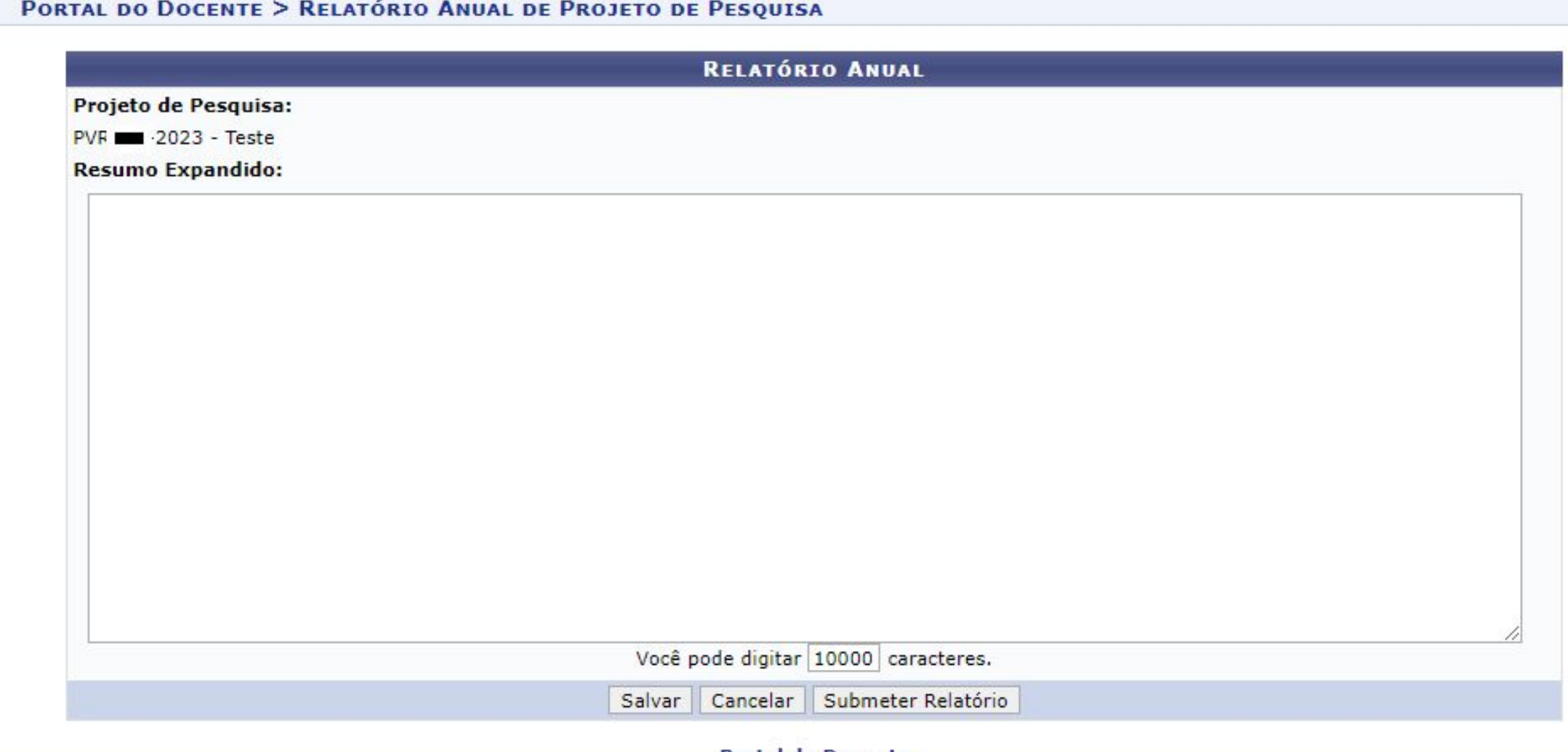

**Portal do Docente** 

SIGAA | Departamento de Tecnologia da Informação - - | Copyright © 2006-2023 - UFRN - sigprod-m4-host.inst1 - v4.8.6

## **Será apresentada a tela de confirmação do envio**

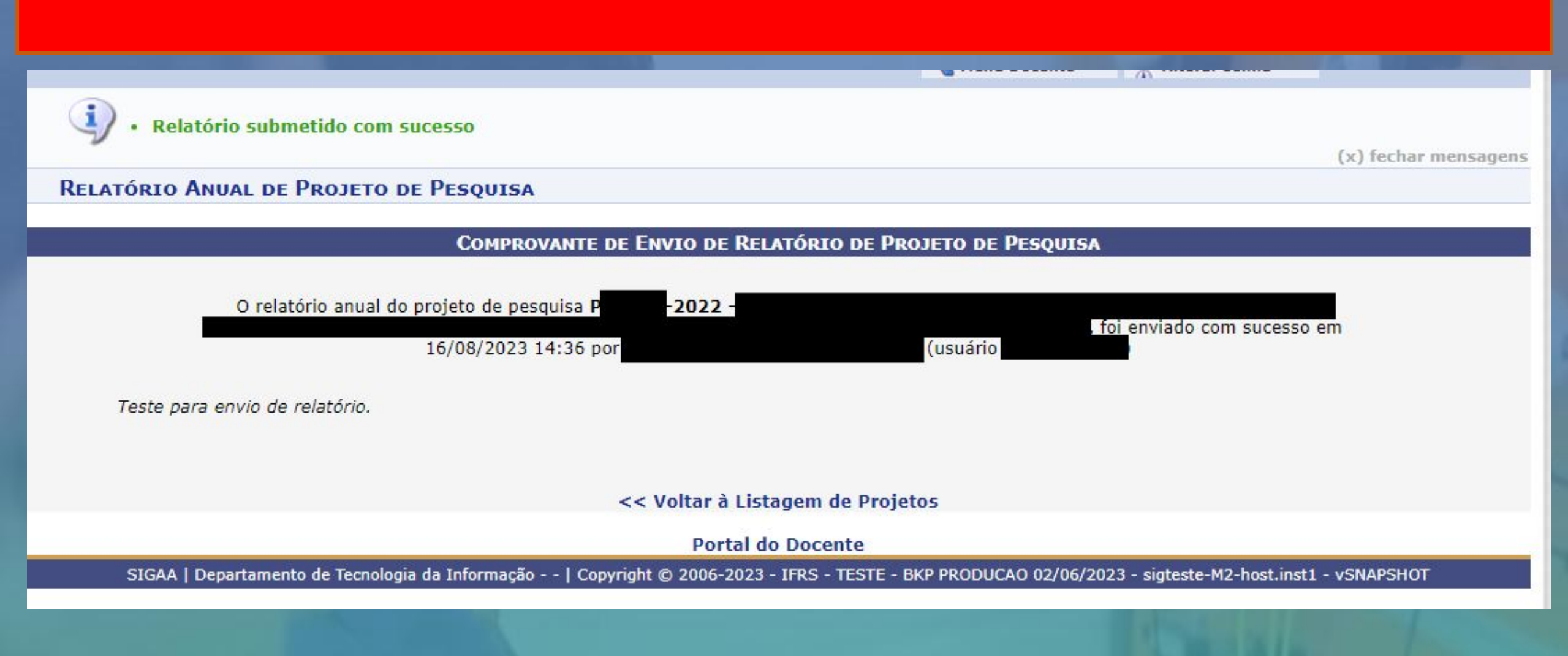

Passo 13.2 – Envio de relatório parcial a cada ano de execução do projeto do projeto: através do Menu Docente -> Pesquisa -> Relatórios anuais de projetos -> submeter

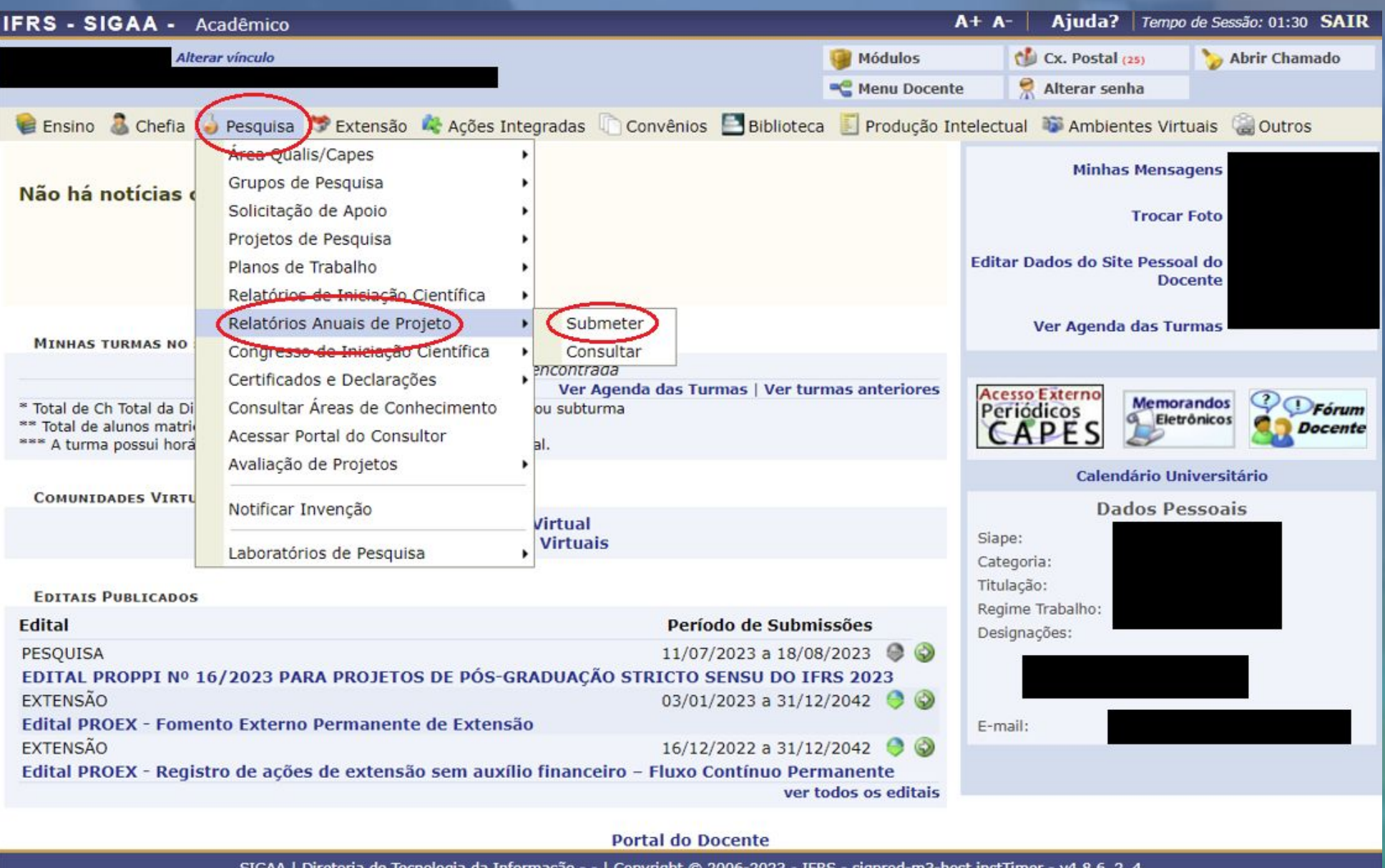

Passo 13.2 – Envio de relatório parcial a cada ano de execução do projeto do projeto: através do Menu Docente -> Pesquisa -> Relatórios anuais de projetos -> submeter

Após clicar em submeter aparecerá a lista de projetos com relatórios pendentes, então, basta clicar em enviar relatório onde abrirá a tela do próximo slide.

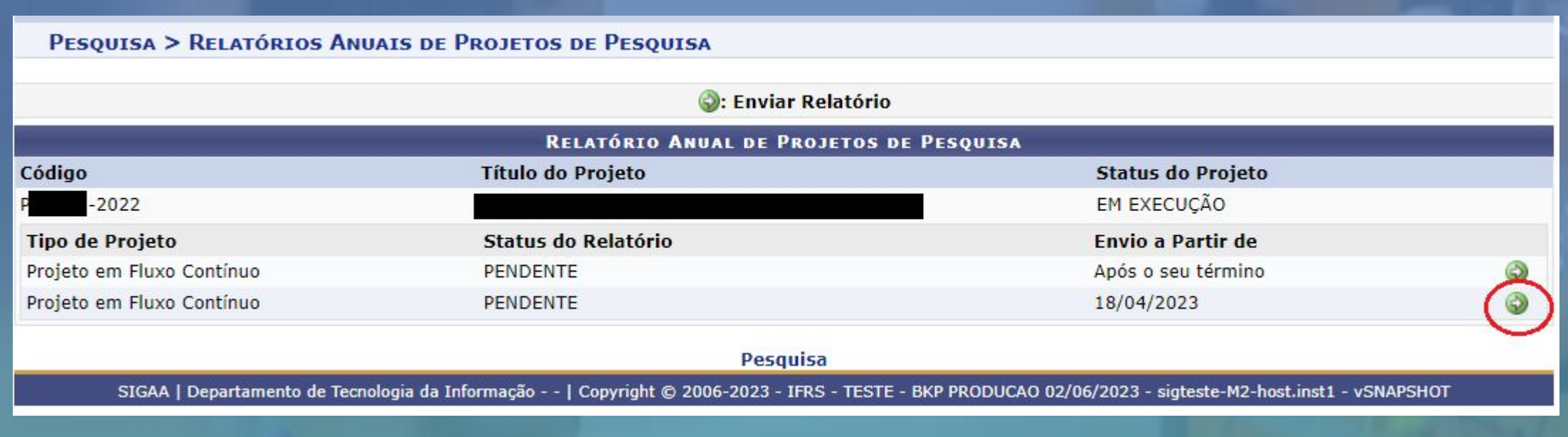

**Preencher o Resumo Expandido** conforme orientações presentes no Edital correspondente e clicar em "**Submeter Relatório**" e após será apresentada a tela de confirmação de envio conforme já apresentado

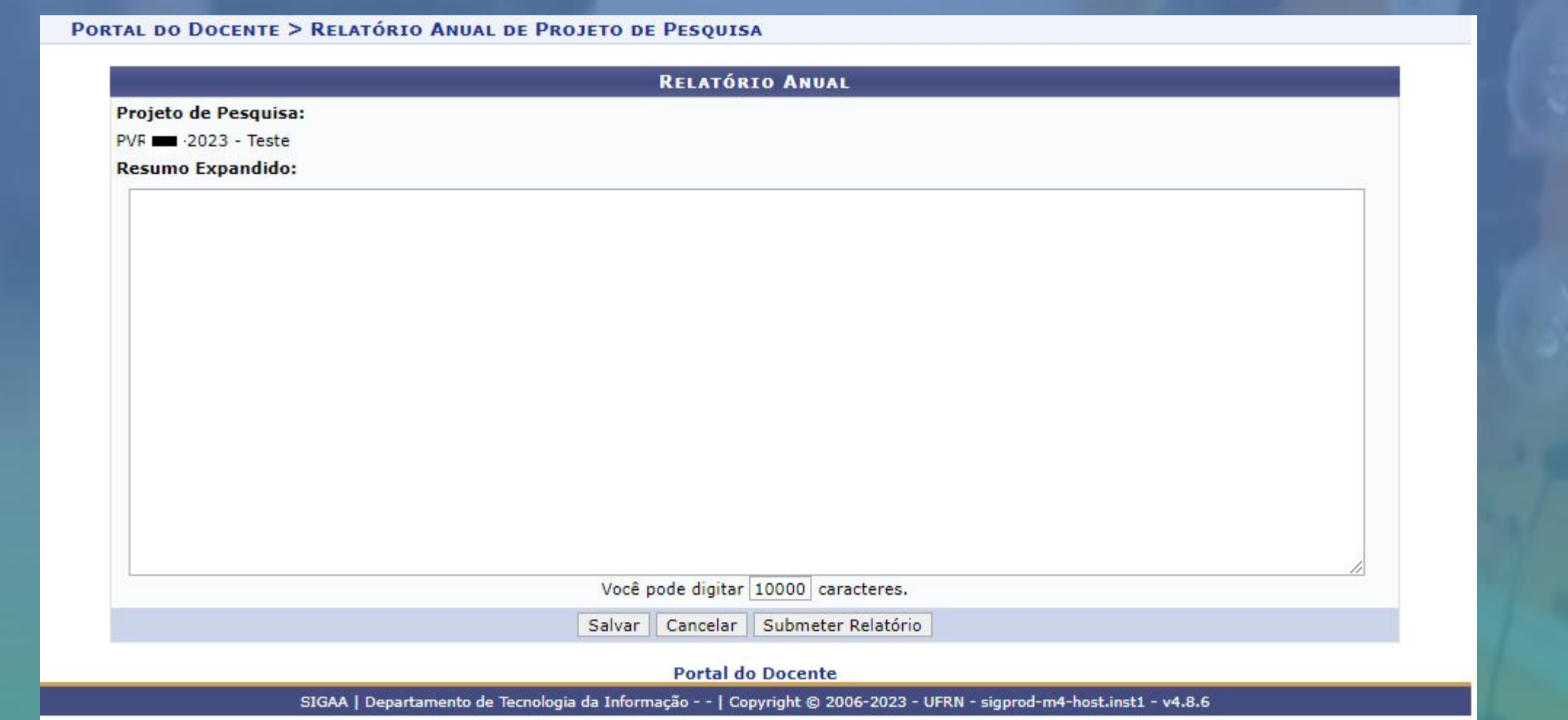

**Passo 13.3 – Envio de relatório final após o término do projeto do projeto**: através do Menu Docente -> Pesquisa -> Relatórios anuais de projetos -> submeter

Após clicar em submeter aparecerá a lista de projetos com relatórios pendentes, então, basta clicar em enviar relatório.

## PESQUISA > RELATÓRIOS ANUAIS DE PROJETOS DE PESQUISA

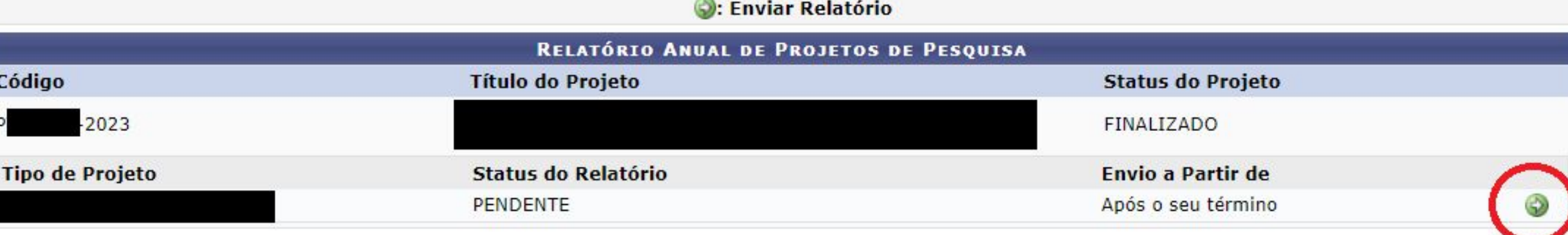

Pesquisa

SIGAA | Departamento de Tecnologia da Informação - - | Copyright @ 2006-2023 - IFRS - TESTE - BKP PRODUCAO 02/06/2023 - sigteste-M2-host.inst1 - vSNAPSHOT

**Passo 14 – Verificação de status dos relatórios e ressubmissão após correções**: para verificar o status dos relatórios de projetos de pesquisa basta acessar Menu Docente -> Pesquisa -> Relatórios anuais de projetos -> Consultar

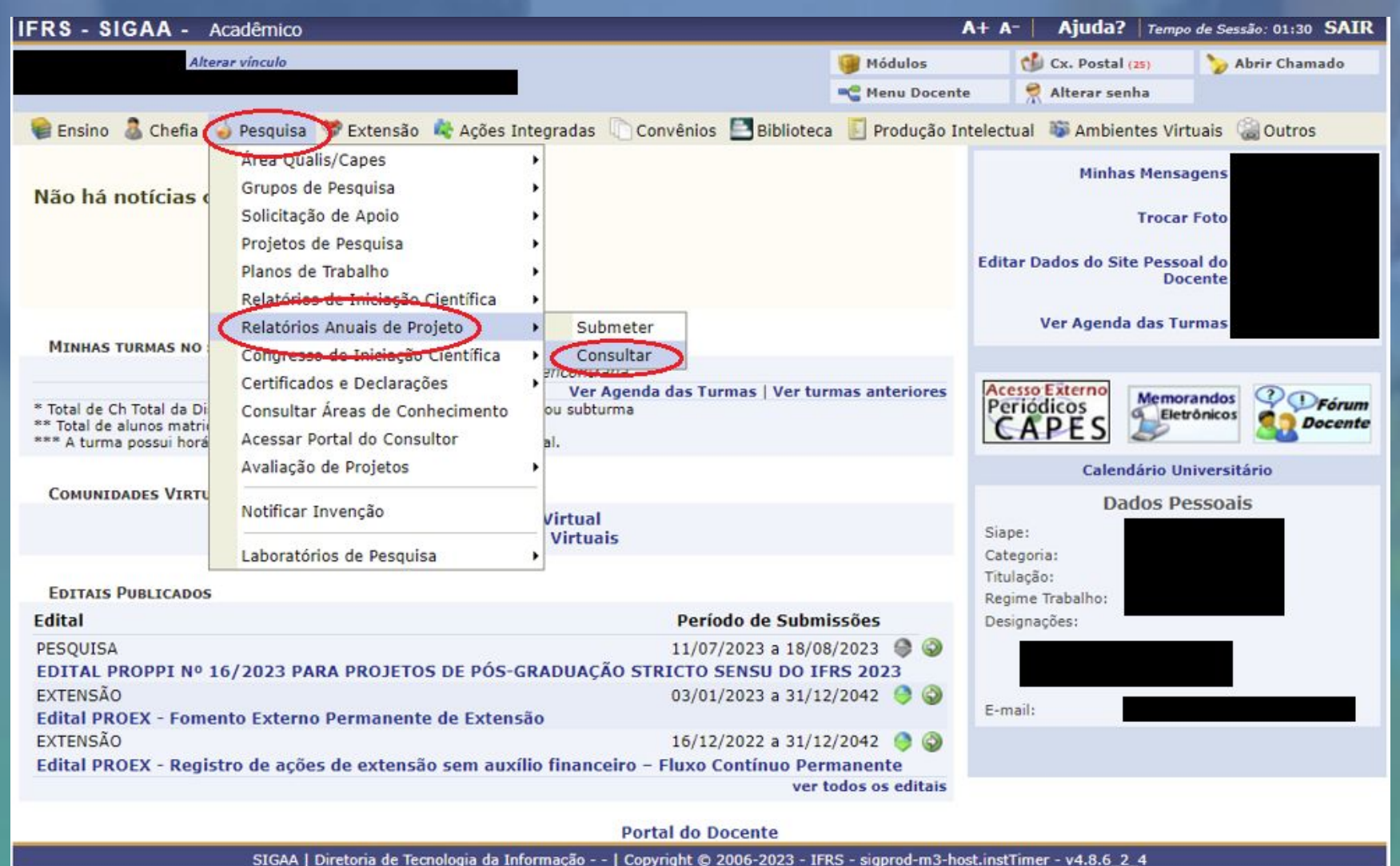

**Passo 14 – Verificação de status dos relatórios e ressubmissão após correções**: para verificar o status dos relatórios de projetos de pesquisa basta acessar Menu Docente -> Pesquisa -> Relatórios anuais de projetos -> Consultar

Após clicar em Consultar aparecerá a listagem de projetos bem como o status de cada relatório vinculado:

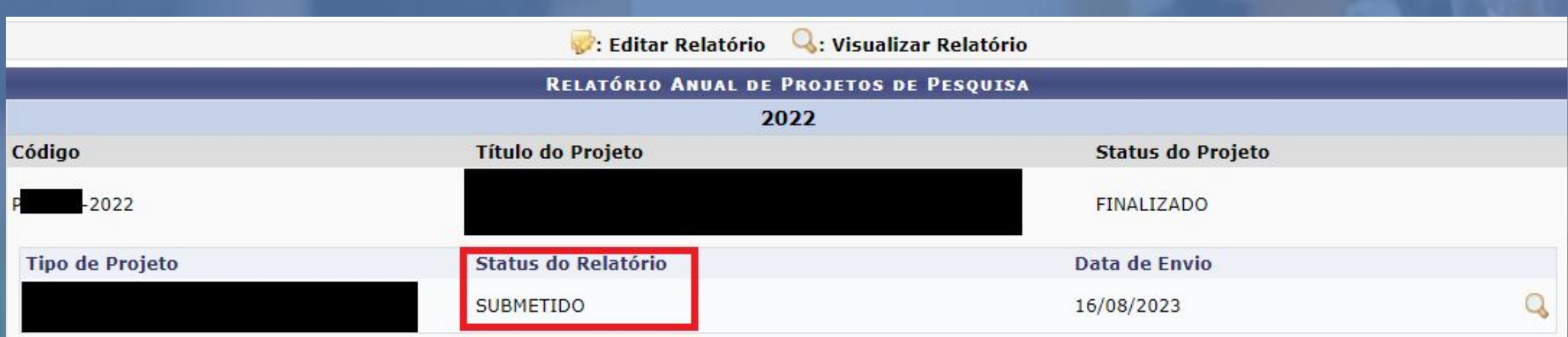

**Passo 14 – Verificação de status dos relatórios e ressubmissão após correções**: caso algum esteja com o status NECESSITA CORREÇÕES basta clicar em Editar Relatório para realizar as alterações necessárias.

## PORTAL DO DOCENTE > RELATÓRIOS DE PROJETOS

Atenção!

Somente os relatórios dos projetos que ainda estiverem Gravados ou com status Necessita Correção podem ser editados. Esta edição só poderá ser realizada pelos coordenadores.

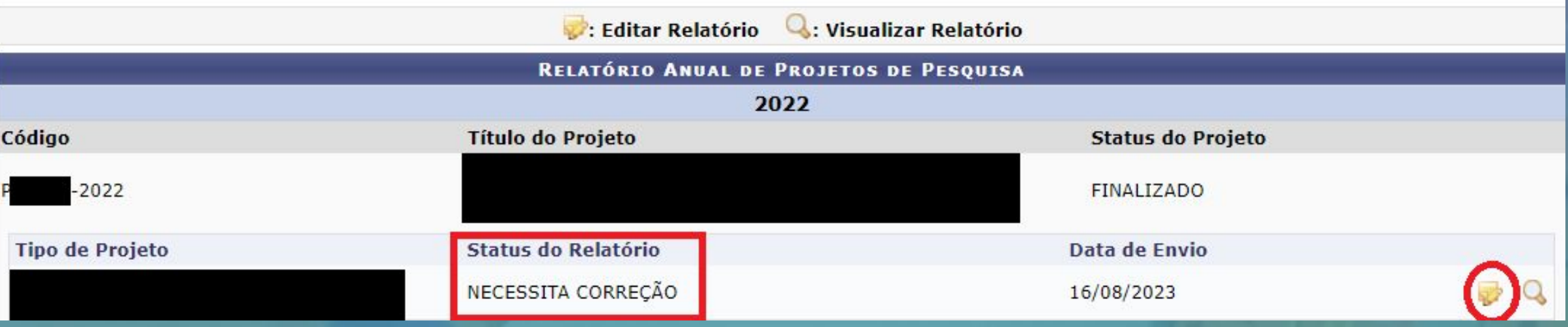

**Passo 14 – Verificação de status dos relatórios e ressubmissão após correções**: após realizar as alterações necessárias clicar em submeter relatório.

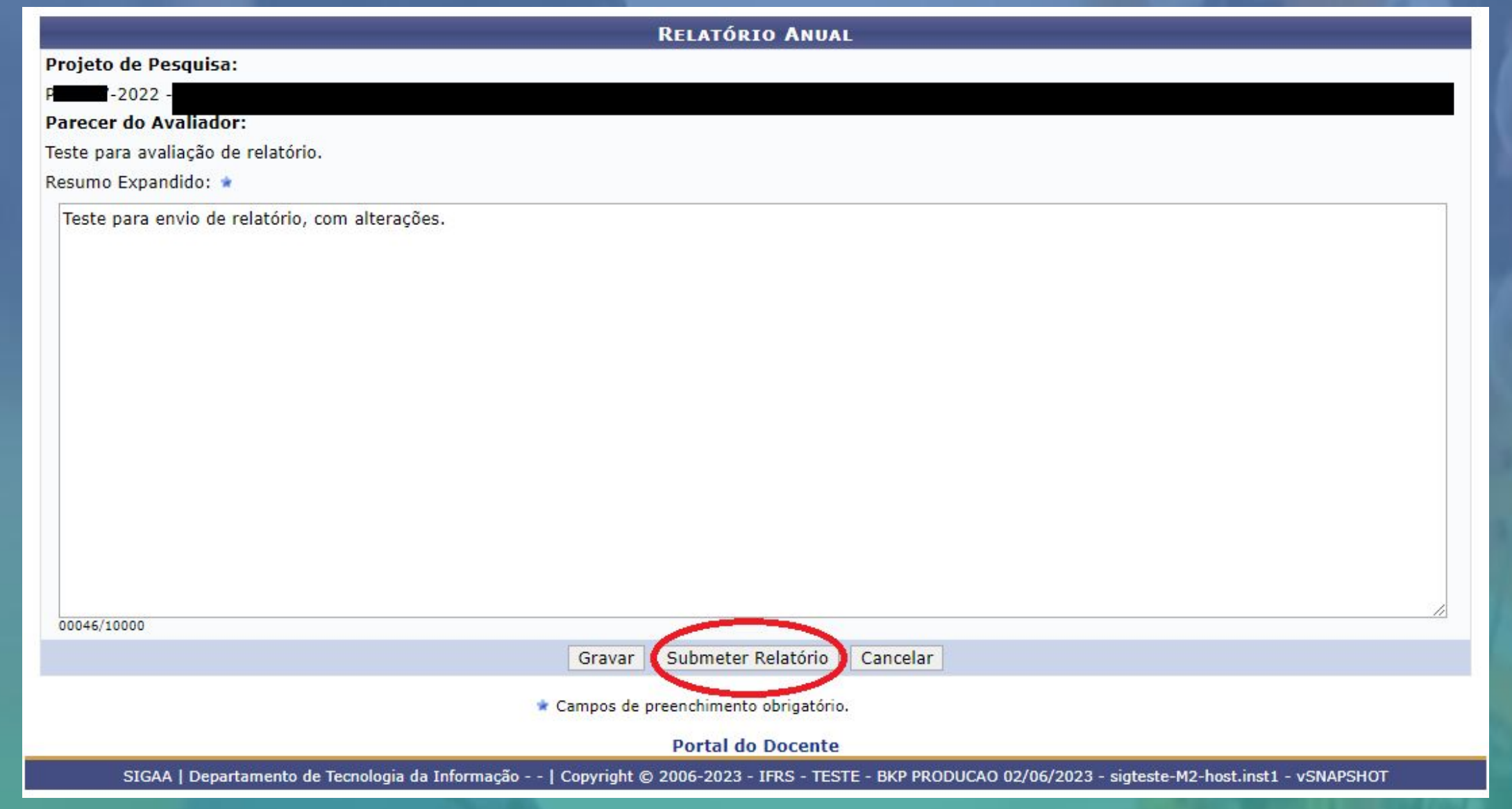

**Passo 14 – Verificação de status dos relatórios e ressubmissão após correções**: você deve acompanhar até que seu relatório e atender os eventuais status "NECESSITA CORREÇÕES" até que esteja com o status APROVADO.

#### Atencão!

Somente os relatórios dos projetos que ainda estiverem Gravados ou com status Necessita Correção podem ser editados. Esta edição só poderá ser realizada pelos coordenadores.

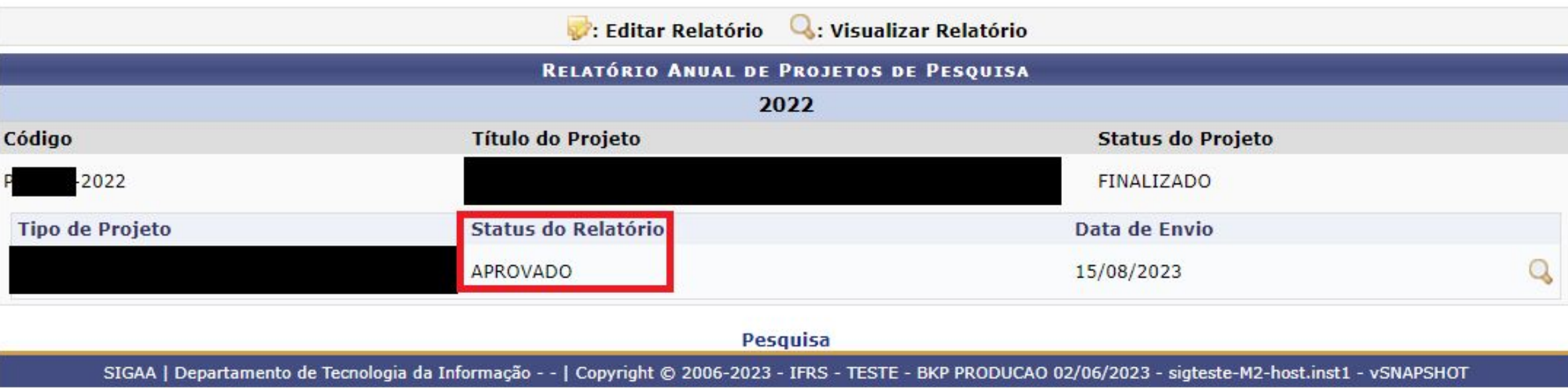

# **Contato: proppi@ifrs.edu.br**

NISTITUTO FEDER